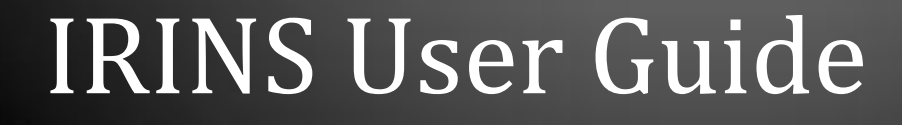

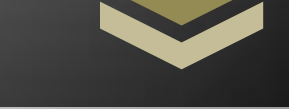

## **Jaipuria Institute of Management, Jaipur**

**Learning Resource Center** 

*Jaipuria Institute of Management, Jaipur*

*1 Bambala Institutional Area, Pratap Nagar, Sanganer, Jaipur, Rajasthan, Pin: 302033*

*Ph: 0141- 4771306*

*13 January 2022*

## **IRINS USER GUIDE**

- 1. There are two ways to update the IRINS profile :
	- (a) Update your profile on the Vidwan database.
	- (b) Update your profile on the IRINS database directly.
- 2. To update your profile on the **Vidwan database**, please use the following link to log in to the database <https://vidwan.inflibnet.ac.in/login>

Your username would be the email address associated with Jaipuria Institute of Management, Jaipur. For eg. If your name is John Doe, your username will be [john.doe@jaipuria.ac.in](file:///C:/Users/Administrator/Dropbox/My%20PC%20(ID-JPR-0211)/Desktop/2022/john.doe@jaipuria.ac.in)

If you do not know your password, you can recover it by clicking on the option of **"Forgot Password".** This will send an email to reset the password to your email account associated with Jaipuria Institute of Management, Jaipur. You can then use these credentials to log in to the Vidwan database and populate it with your publication and other details mentioned on the profile.

Here is the link to recover/reset your password on the IRINS website: [https://jaipuria.irins.org/forgot\\_password](https://jaipuria.irins.org/forgot_password)

If you **do not** have a profile on the Vidwan database, it means you have joined our organization recently. In that case, please create a new account by visiting this link: <https://vidwan.inflibnet.ac.in/login>

Please use your Jaipuria Institute of Management email address as a username and a password of your choice to create this account. You can then log in to the Vidwan database using these credentials and update your information.

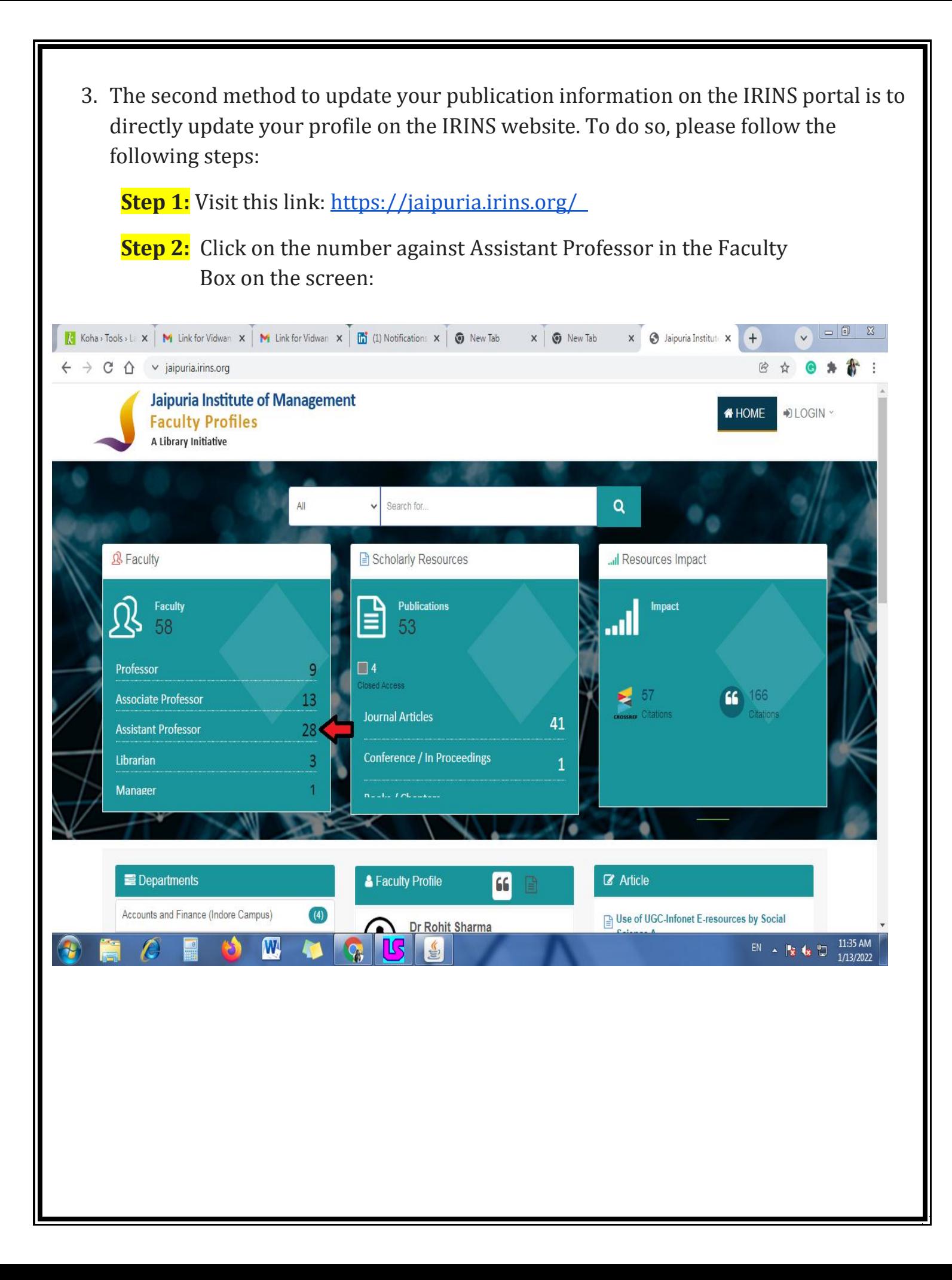

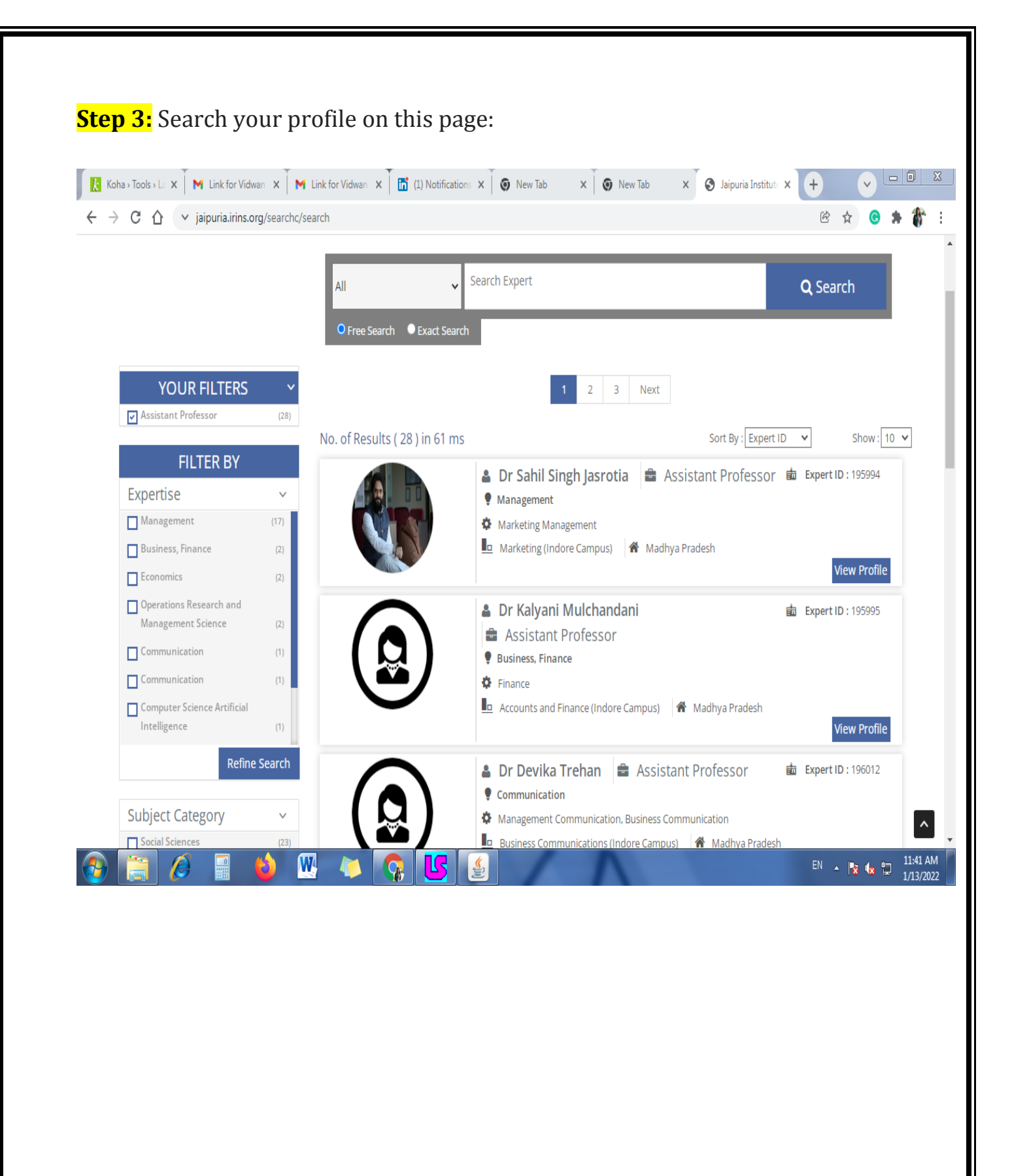

## والمستوار فالتنفس كالمستندى Assistant Professor  $(28)$ Sort By: Expert ID v Show:  $10 \times$ No. of Results (28) in 40 ms **FILTER BY A** Dr Usha Badhera **B** Assistant Professor 由 Expert ID: 203552 Expertise  $\checkmark$ Computer Science Information Systems Management  $(17)$ the Information Technology General Management (Jaipur Campus) A Rajasthan Business, Finance  $(2)$ **View Profile**  $\Box$  Economics  $(2)$ Operations Research and **A** Dr Saumyaranjan Sahoo 由 Expert ID: 203553 Management Science  $(2)$ Assistant Professor Communication  $\left( 1\right)$ Operations Research and Management Science  $\fbox{\parbox{1.5cm} \begin{tabular}{|c|c|} \hline \quad \quad & \quad \quad & \quad \quad & \quad \quad & \quad \quad \\ \hline \quad \quad & \quad \quad & \quad \quad & \quad \quad & \quad \quad \\ \hline \quad \quad & \quad \quad & \quad \quad & \quad \quad \\ \hline \quad \quad & \quad \quad & \quad \quad & \quad \quad \\ \hline \end{tabular}}$  $(1)$  $\bullet$  Operations Management Computer Science Artificial General Management (Jaipur Campus) A Rajasthan Intelligence  $\left( 1\right)$ Refine Search **由 Expert ID: 203554 A** Dr Srikant Gupta **E** Assistant Professor Operations Research and Management Science **Subject Category**  $\checkmark$ **O**perations Research Social Sciences General Management (Jaipur Campus) A Rajasthan  $(23)$ **View Profile** Engineering and Technology  $(4)$

**Step 4:** Once you find your name in the list, please click on **"View Profile"**

## **Step: 5**. Once you can see your profile, please click on **"Edit Profile"**

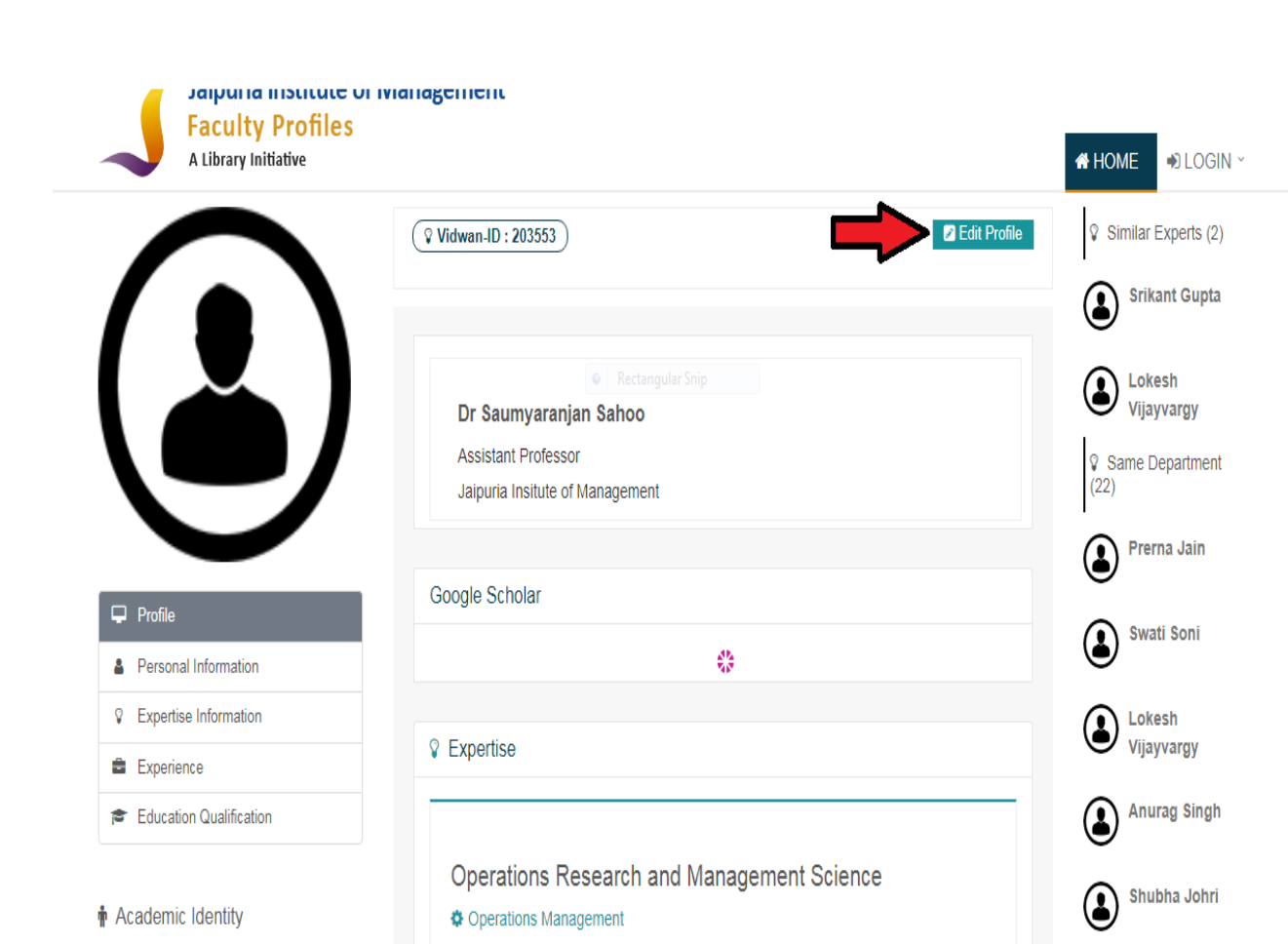

**Step 6:** Once you click on **Edit Profile**, you will have to enter your Username and Password that you had used to create the Vidwan Database record to log in to this profile. Your username will be Jaipuria associated email address and the password you had recovered/reset earlier.

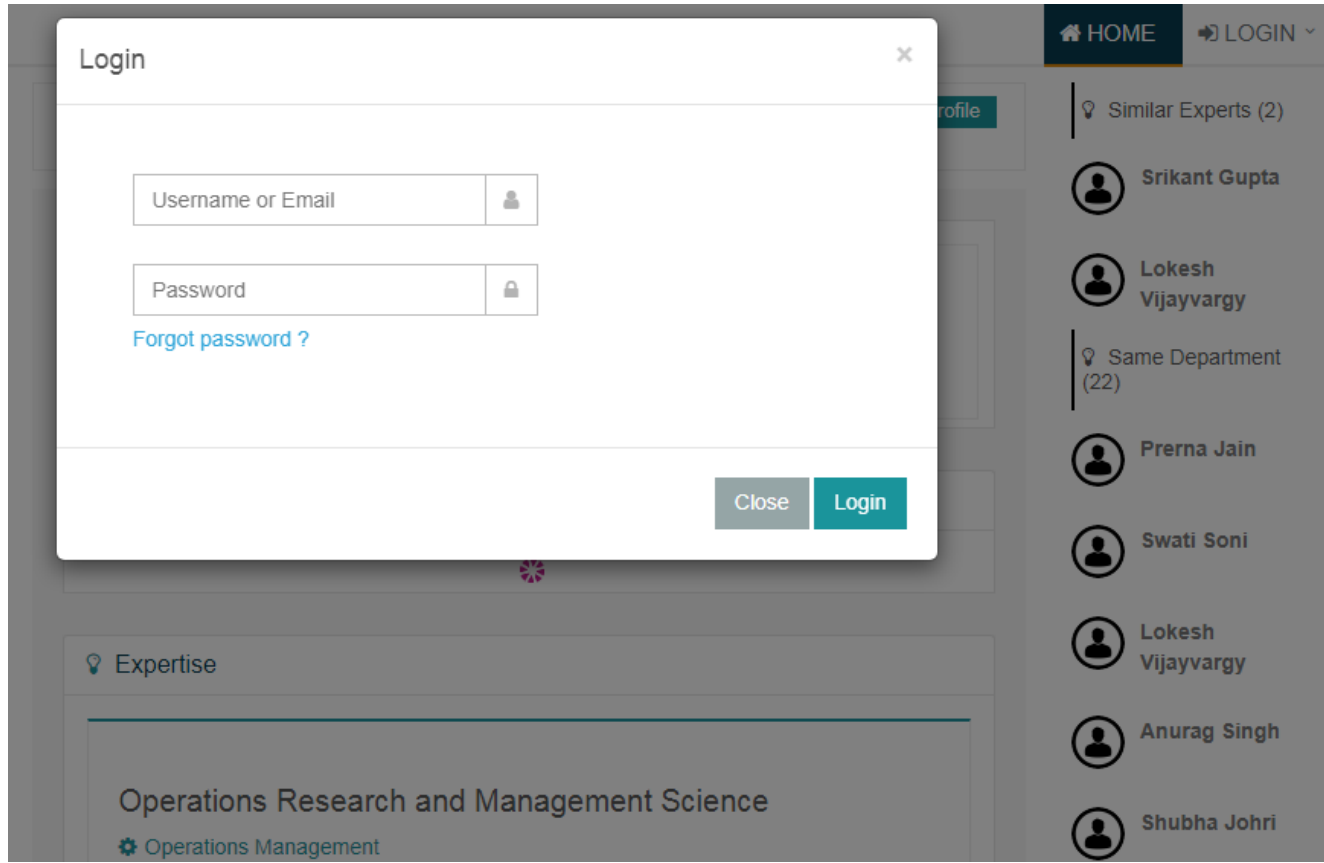

**Step 7:** Once you log in, please put in the required information in the respective field by clicking on **"Edit Information".**

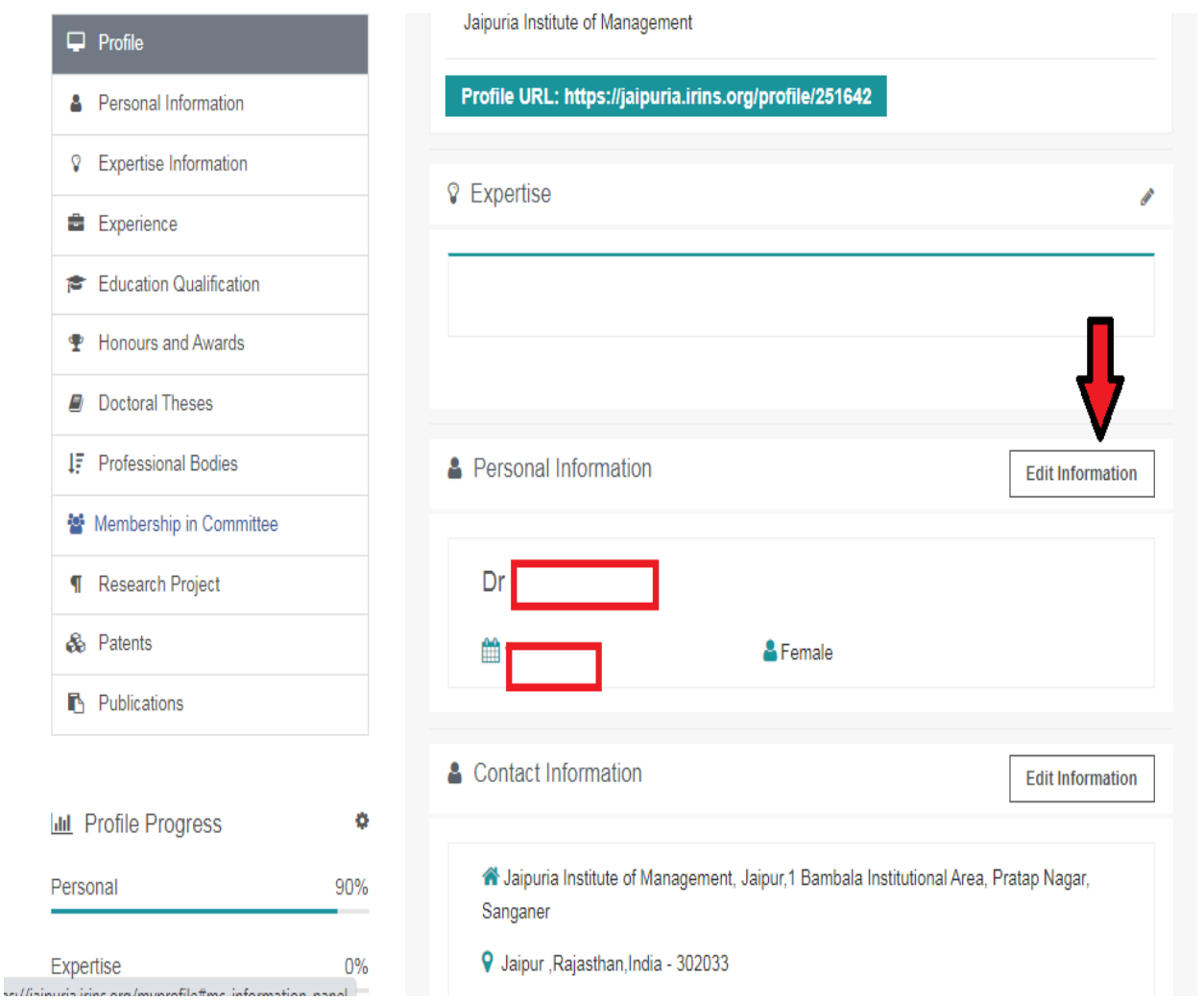

**Please Note:** As soon as you update your information on either of these websites (IRINS or Vidwan Database), it will automatically update your IRINS page and profile.

As you go along publishing more articles, conference papers, and other scholarly works, you will have to update either of these databases with the relevant information. It will become more lucrative as you keep on updating your publication information with time just like the example profile you have shared in your email.